# INSTRUCTIVO PARA AUTORES

School Cittoina

es controlita

Stupo editorial

ofuno editorial

stupe citorial

SilvRo

Brupo

SELVED

Scripto

SELVIDO

Scrupo

Scrupo

Cooking 1

Country of

Country

**Sitofia** 

Critorial Centre

Gitorial

Citorial

Gitorial

Citorial Court

Gitorial

Country of

County

Courinn C

Control Marian

**CONSTRUCTION OF BOOM** 

Scrippec

**Poetroita Com** 

ostuko editorial

Scribocational

Stupo editorial

ditional Com

## De Intervención de e-mail y WhatsApp

30 de agosto de 2020

Carlos Gazzera / Leandro Bonetto / Luis Seía / Fscundo Devani

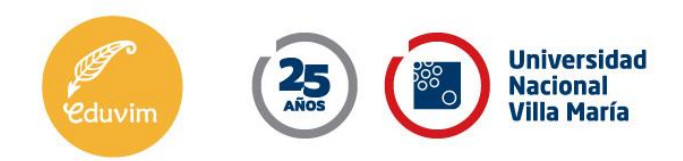

# **INSTRUCTIVO PARA AUTORES**

## Campañas de Intervención en la difusión de libros

#### **Introducción**

En vistas a la necesidad de coordinar acciones de promoción y venta de libros de nuestro catálogo, lo que sigue es un pequeño instructivo para que nuestros autores, compiladores, directores de colección, traductores y cualquier otro productor de contenidos asociado a nuestro sello, se familiarice con algunos de los procedimientos que la editorial realiza y para los cuales solicita la complicidad de nuestros autores.

Vale la pena señalar que este "instructivo" pretende posibilitar un lenguaje compartido con nuestros autores para generar buenas prácticas. La difusión correcta de un título o de una colección no se centra sólo en conseguir más ventas, que por cierto es algo que beneficia a nuestro sello y a los autores en sus regalías. Se trata también de "visibilidad" en el espacio público, en las esferas del conocimiento, el arte y el entretenimiento, todos campos en los cuales a nuestro sello le interesa hacer visible sus contenidos.

Con la llegada de las conocidas web 2.0 (Red Social), el modelo de vinculación de los contenidos tuvo un proceso de internacionalización creciente. De este modo, en el mundo "hispanoparlante" los contenidos siempre estuvieron por delante de sus productores. Los contenidos tenían algún valor independientemente de quién fuera su autor. Si bien esto comenzó a cambiar a mediados de los ´90 del siglo pasado, con el proceso de transnacionalización de la industria editorial, con las llamadas Redes Sociales (Facebook, Twitter, Instagram, Pinterest, etc.), el autor fue sobreponiéndose al contenido *per se*.

Este proceso es irreversible máxime si agregamos a la web 2.0 una "capa" más de contenidos: la web 3.0 (web semántica), donde lo que hacen los *software* es permitir la interacción de máquinas con máquinas a través del lenguaje natural que toma de las huellas digitales que cada uno de nosotros dejamos con nuestras búsquedas, usos de *Smartphone*, con las compras que realizamos con nuestras tarjetas de crédito, débito, las huellas del pasaporte o DNI, nuestros rostros en las cámaras de vigilancia, etc. etc.. A todo eso se lo engloba en la *Big Data* que generamos y que las computadoras leen e interpretan.

Todo esto está aquí y se quedará, para bien o para mal. Lo queramos (como *integrados*) o no (como *apocalípticos*) no estamos en condiciones de revocar el proceso e, independientemente de nuestra postura, la inteligencia artificial avanza y nos alcanza. No estamos diciendo que hay que

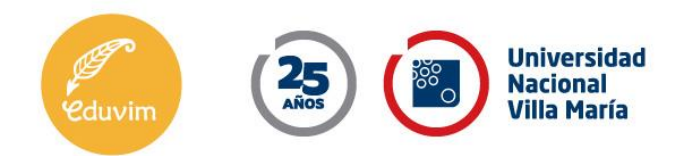

aceptarlo acríticamente. Estamos describiendo un fenómeno y aspiramos a pensar de qué modo a este fenómeno podemos utilizarlo para ser más eficaces a la hora de comunicar el contenido de un libro.

#### **Fotos de Autores/as**

En el universo editorial anglosajón, la imagen del autor siempre fue más importante que el título o la portada del libro que ese autor escribía. Los libros se promocionan en EE.UU. desde los años ´30 del siglo pasado con la preponderancia de las imágenes de los autores.

Hay varios casos extremos en la historia autoral norteamericana ya sea por el uso de pseudónimos o por el ocultamiento de la identidad fotográfica. La más conocida es la historia de J.D. Salinger que a pesar de ser uno de los autores norteamericanos más aclamados de la narrativa del siglo ´20 en EE.UU. sólo se conoció su rostro cuando ya era un señor mayor y gracias a un *Paparazzi* que lo sorprendió en un acto doméstico a plena luz del día.

No vamos a cambiar culturalmente nuestra impronta. Para nosotros, los títulos de los libros y sus temas siguen siendo la clave de lo que queremos editar. Sin embargo, una vez editado, la promoción del libro debe encauzarse y se deben utilizar algunas reglas del presente: todo comienza con una **buena foto**.

Cuando hablamos de una buena foto ya no lo hacemos pensando sólo en aquella tomada por un fotógrafo "profesional", ni en un "estudio de fotografía", como se hacía antaño. Muchos fotógrafos en los años 2000 tenían cámaras profesionales cuyos lentes y equipos poseían un rango de calidad inferior al que ofrecen muchas de las cámaras y lentes que disponen los actuales *Smartphone*. Y mucho menos, contaban con el *software* de autofoco, detección de rostro, etc. que tienen los actuales teléfonos celulares, incluso aquellos de gama media. Entonces, lo primero es pensar que sí es posible contar con una **buena foto**. Segundo, una **buena foto** no es una *selfie*. Debo contar con la ayuda de alguien. Tercero, debo buscar un sitio que me haga sentir cómodo, representado. Donde la luz me beneficie y no que me perjudique.

1. **Tamaño mínimo: 1080 píxeles del lado más pequeño**. Este es un requerimiento que cumple cualquier celular por defecto, es decir, que si cuenta con un *Smartphone*, cumple con este requisito; sin embargo es importante la aclaración del tamaño ya que luego permite trabajar la foto en diferentes escalas. Este formato también es conocido como FHD (*Full High Definition*).

**2. Encuadre: plano pecho** (desde el pecho hacia arriba) con espacio por encima del protagonista y foco en él/ella.

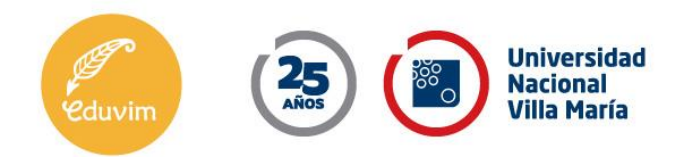

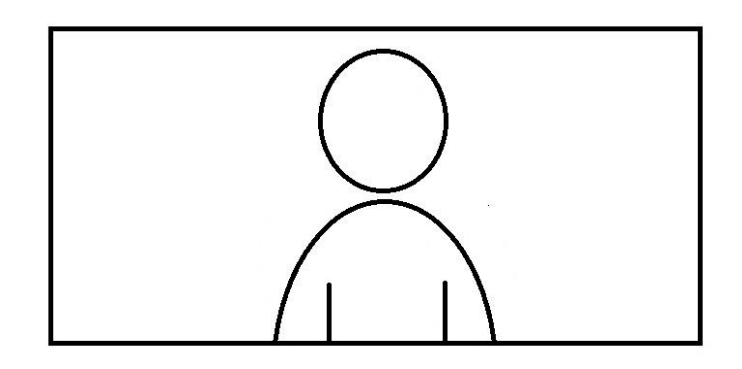

**3. Cuidado de la luz:** No debe haber contraluz (fondo) que supere la luz que ilumina al/a autor/a (por ejemplo: no tomar una foto con una ventana de fondo).

## **Nota:**

Los textos aparecen como sugerencias, son para darle una idea de cómo puede comunicar la novedad por la que estamos realizando esta campaña de difusión. En el apartado "Datos importantes" puede encontrar individualmente la información que *NO puede faltar en su mensaje*.

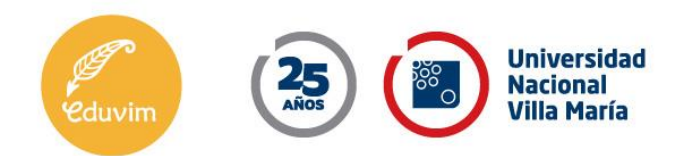

#### **Difusión por WhatsApp**

### *Texto sugerido*

"A partir de ahora podrás conseguir mi libro **[Completar nombre de libro]** en versión papel [en Norteamérica y Europa a través de [www.eduvim.com.ar\]](http://www.eduvim.com.ar/)"

"Para recibir más información sobre la Colección **Zona de Crítica** y otras colecciones de Editorial Eduvim. Complete el siguiente formulario: **[Link de suscripción]**" (Por ejemplo para la campaña de la colección **Zona de Crítica** para Norteamericana y Europa <http://eepurl.com/haznKT> )

### *Datos importantes a mencionar*

Los siguientes datos no deberían faltar en su mensaje de difusión:

- Nombre del libro.
- Contarle a su contacto cuál es el objetivo por el cual le escribe, por ejemplo, que su libro se puede obtener ahora en versión papel en Norteamérica y Europa. (Campaña de Zona de Crítica).
- Link al formulario para suscribirse a novedades. (Es importante aclararle que esto es opcional pero seguro para que la comunicación no le genere spam).
- La dirección de la editorial [www.eduvim.com.ar](http://www.eduvim.com.ar/)

### *Lista de difusión para Android u Apple*

a) Crear Lista de Difusión

Sugerimos el uso de las *listas de difusión* para enviar las novedades a sus colegas. De esta manera manda un solo mensaje, para múltiples receptores.

Desaconsejamos el uso de *grupos de WhatsApp* ya que suele causar molestias en los integrantes agregados.

En una "lista" los que reciben no saben ni a cuántos ni a quienes les llegó el mensaje. Un grupo busca la interacción no el mero hecho comunicativo.

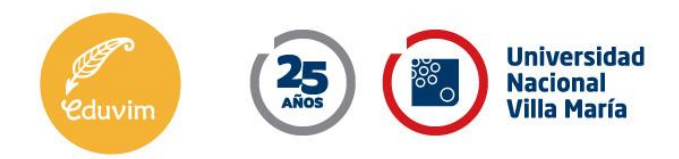

- *Crear Lista de Difusión para Android*
	- 1. Ve a WhatsApp > Más opciones  $\frac{1}{2}$  > Nueva difusión.
	- 2. Busca o selecciona los contactos que quieras añadir.
	- 3. Toca el tic verde v.

Así creará una nueva lista de difusión. Solo los destinatarios que tengan tu número de teléfono guardado en sus listas de contactos podrán recibir tu mensaje. Los destinatarios recibirán el mensaje como si fuera un mensaje individual. Cuando respondan, su mensaje aparecerá en la pantalla de CHATS como una conversación individual. Sus respuestas no se envían a otros destinatarios de la lista de difusión.

- *Editar Lista de difusión en Android*
- 1. Abre la lista de difusión.
- 2. Toca Más opciones : > Info. de la lista.
- 3. En la pantalla de info. de la lista de difusión, puedes hacer lo siguiente:
	- o Cambiar el nombre de la lista de difusión si tocas Editar
	- o Añadir destinatarios a la lista si tocas Añadir destinatario... +<sup>0</sup>.
	- o Eliminar destinatarios si tocas Editar destinatarios > "x" junto a los contactos que desees eliminar > tic verde .
		- *Eliminar Lista de Difusión en Android*

#### Cómo eliminar una lista de difusión

- 1. Mantén presionada la lista de difusión que desees eliminar.
- 2. Presiona Eliminar lista de difusión  $\Box$  > ELIMINAR. Puedes elegir si deseas eliminar los archivos multimedia o no.

También puedes abrir la lista de difusión que desees eliminar y tocar su nombre o los destinatarios > Eliminar lista de difusión > ELIMINAR.

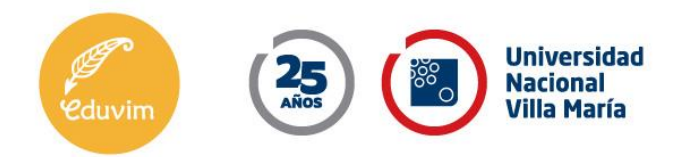

#### *Adjuntar archivos multimedia en entorno Android*

- 1. Abre el chat individual o de grupo.
- 2. Toca Adjuntar (). Luego, elige una de las siguientes opciones:
	- o Documento para enviar un documento de tu teléfono.
	- o Cámara para tomar una foto con tu cámara.
	- o Galería para escoger una foto o un video de tu galería. Mantén presionada una foto para seleccionar varias imágenes.
	- o Audio para enviar un audio existente en tu teléfono.
	- o Ubicación para enviar tu ubicación o la ubicación de lugares cercanos.
	- o Contacto para enviar los detalles de contactos guardados en la libreta de contactos de tu teléfono.
- 3. Puedes añadir un comentario a tus fotos y videos. Desplázate sobre las fotos para poder añadir un comentario a cada una.
- 4. Toca Enviar
	- *Crear lista de difusión de WhatsApp en un iPhone*
	- a) Dentro del aplicativo de WhatsApp ir a la pestaña de **Chats**

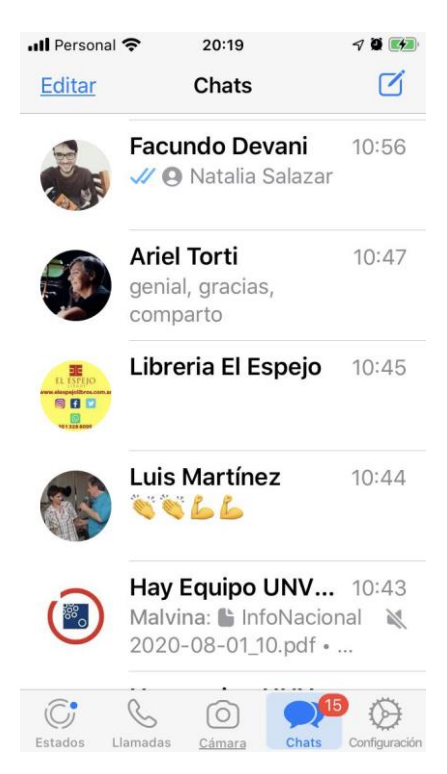

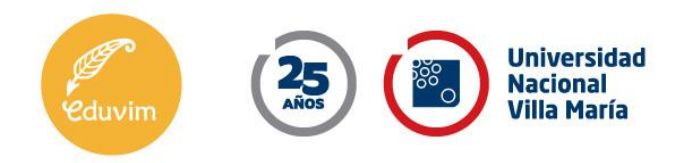

b) Hacer click en **listas de difusión** (arriba a la izquierda)

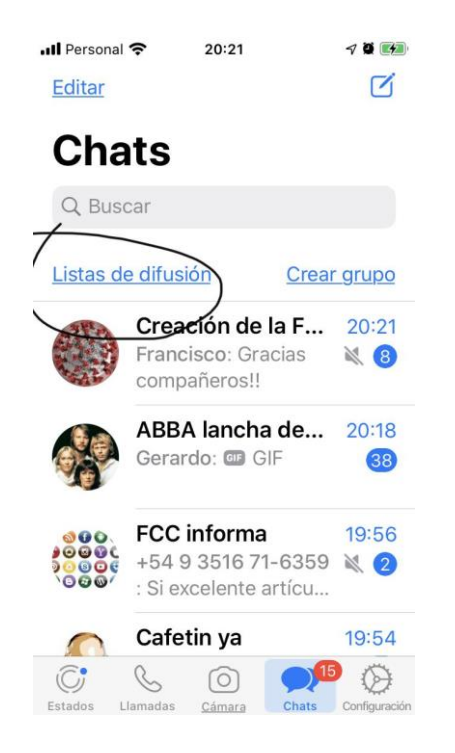

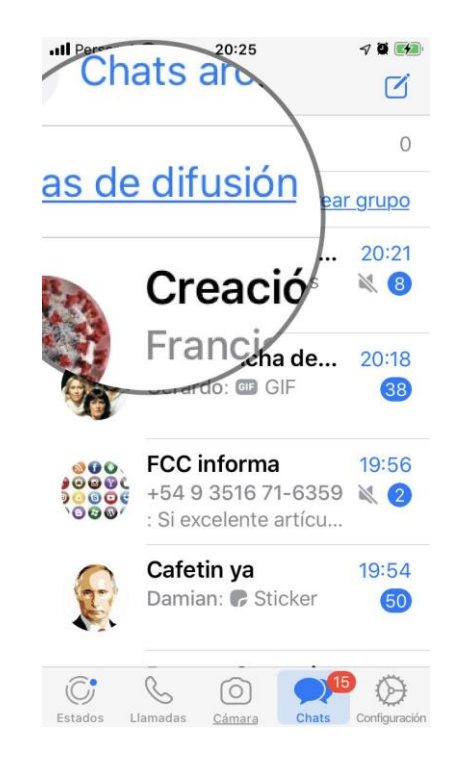

c) Pulsar en **Nueva lista** (en la parte inferior)

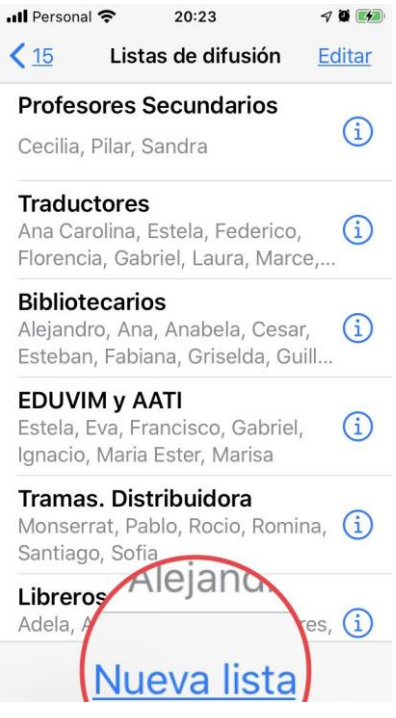

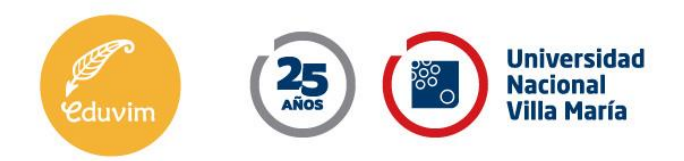

d) Seleccionar los **Destinatarios** de la lista de contactos y pulsar **crear** (margen superior derecho).

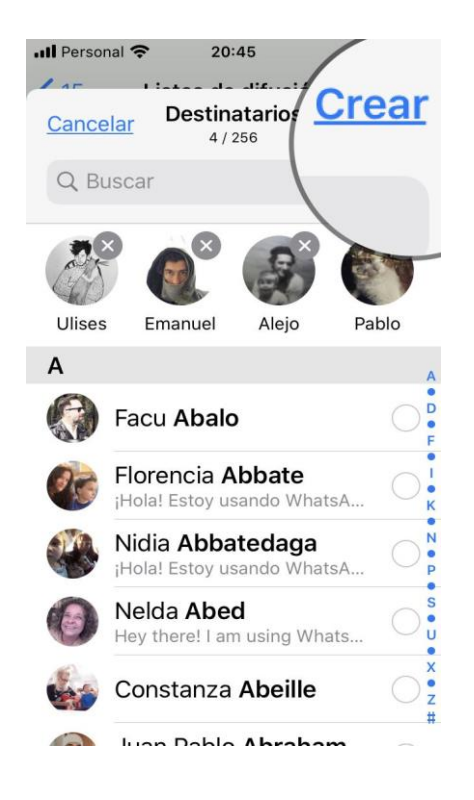

e) La lista aparecerá en la pantalla de **Chats, escribir y enviar el mensaje.**

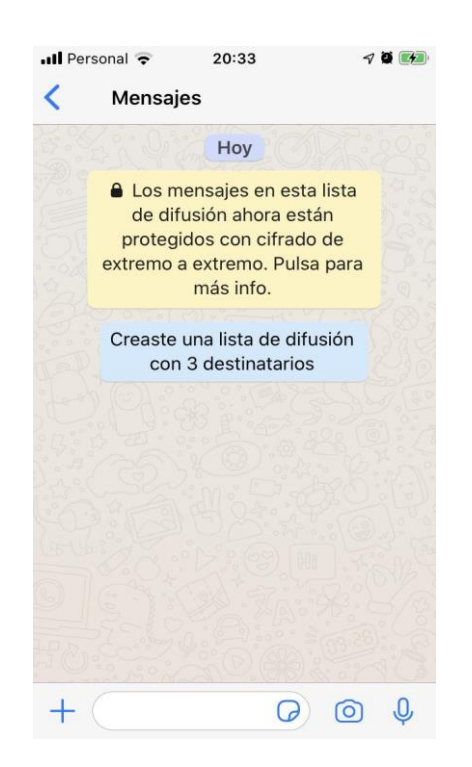

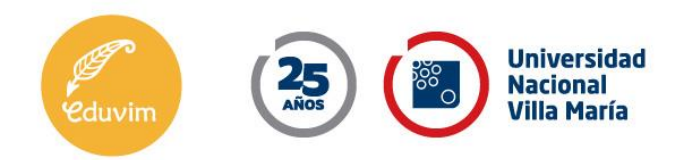

Una vez creada la lista puede enviar mensajes y adjuntar imágenes, videos, archivos, etc. Como lo hace con cualquier ventana del chat.

Si quisiera eliminar una lista de difusión en iPhone es muy simple:

(1) Vaya a la pantalla donde aparecen las listas de difusión; (2) seleccione la lista de difusión que quiere eliminar. Luego, deslice sobre el nombre de la lista a eliminar su pantalla a la izquierda e inmediatamente aparecerá un cartel en rojo de Eliminar. Pulse y la lista se eliminará.

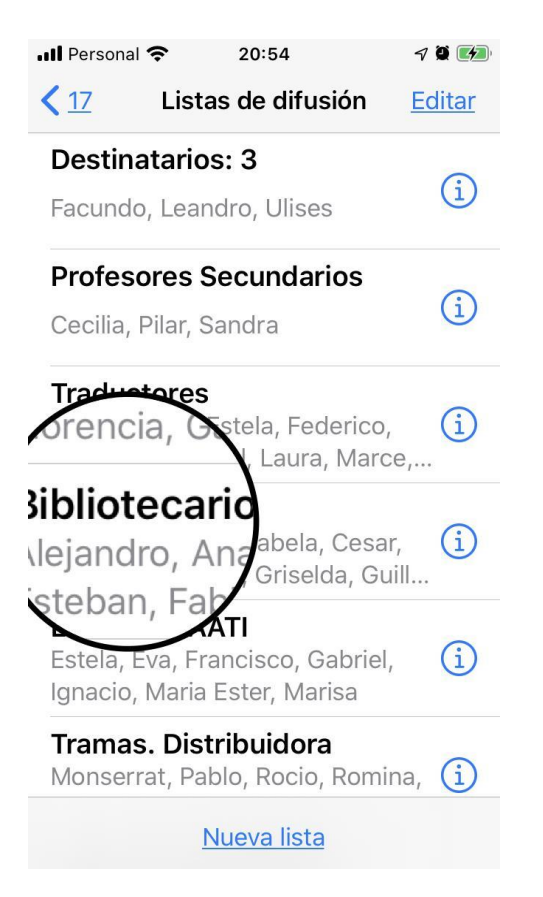

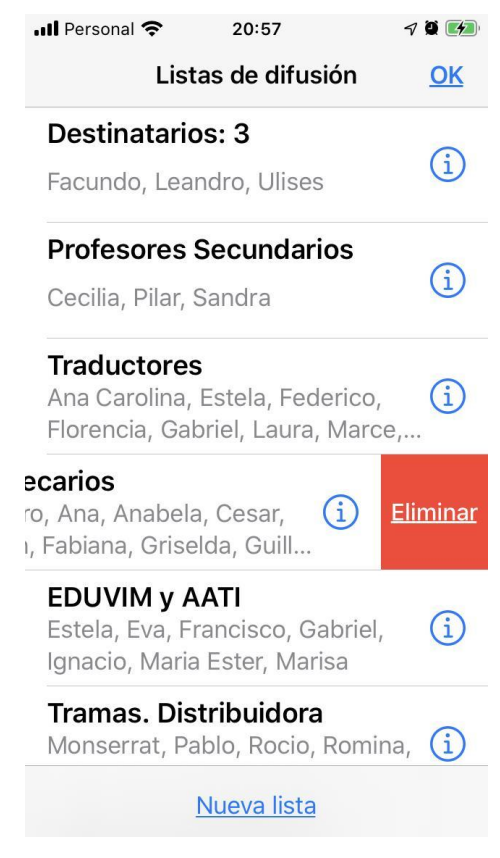

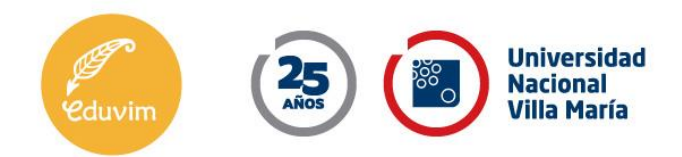

## **Difusión por e-Mail**

#### *Datos importantes a mencionar*

**Dirección:** A la hora de colocar la dirección o las direcciones de a quién va dirigido un mail, recuerde siempre que:

**(a)** En el primer peldaño tiene el lugar para colocar la dirección principal, que en el caso de gmail es **PARA**; **(b)** un segundo nivel para colocar copias **CC:** (que son visibles para todos a quién Ud. le dirija un correo electrónico) y, **(c)** una tercera opción que oculta las direcciones a quién se lo envía **CCO**.

Para usarlo correctamente, indicamos aquí algunas recomendaciones para que Ud. las evalúe y las utilice:

(1) Una primera estrategia puede ser enviar mails personalizados con una dirección única en la entrada principal.

(2) Otra estrategia es enviar correos múltiples. Recomendamos no enviar a más de 8 (ocho) o 9 (nueve) direcciones por vez. Esto puede evitar que algunos correos vayan a las listas de *spam* o a las casillas de correos no-deseados.

(3) En la estrategia de correos múltiples, tenga presente que si coloca en la dirección principal un nombre y otros en **CC:** usted está dando lugar a una jerarquía. Puede que la jerarquía sea real para el resto de los receptores y no cuestionen el correo que lo tiene a los otros como "secundarios". Y aquí recuerde que no se trata de que Ud. quiera decirles a los otros que son "secundarios", el problema es que en las reglas de la cortesía no escrita la casilla de CC: significa que están copiados, como "bueno, a Uds. también". Por lo tanto, si son pares, le recomendamos usar directamente la casilla de ocultos **CCO:** De ese modo, ninguno de los seleccionados se enterará a quiénes le dirigió Ud. el correo que lo tiene como receptor.

(4) Otra estrategia es tener en cuenta que si tiene personalidades jerárquicas ya sea en el plano institucional (Rector Decano, Jefe de Departamento, etc.) o en el simbólico culturalintelectual, (**Isabel Allende**), Ud. puede colocarlo en el primer peldaño y, en **CCO:** colocar a sus alumnos de un seminario en el que Ud. nombró o estudió a Isabel Allende. De ese modo, Isabel Allende nunca sabrá que Ud. copio ese mail a sus alumnos. En esta estrategia, claro, Ud. debe tener en claro que Isabel Allende no sea de aquellas personas que hacen de su anonimato una bandera de resistencia ante lo público. Por suerte, hoy las direcciones de e-Mail son prácticamente abiertas porque se publican en todos los sitios web e, incluso, autores muy conocidos dejan sus correos electrónicos disponibles en sus propias web o blog.

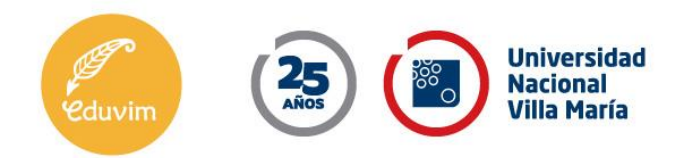

(5) La última y más recomendada es colocar todas las direcciones en **CCO:** Allí se evita Ud. de tener todo tipo de cuidados de cortesía, jerarquías abolidas y comunicación directa y franca. Esta opción mantiene en incógnita los invitados y evita "foros" donde se produzcan cadenas de respuestas y saludos que podrían ser molestos para algunos de los incluidos en el correo inicial.

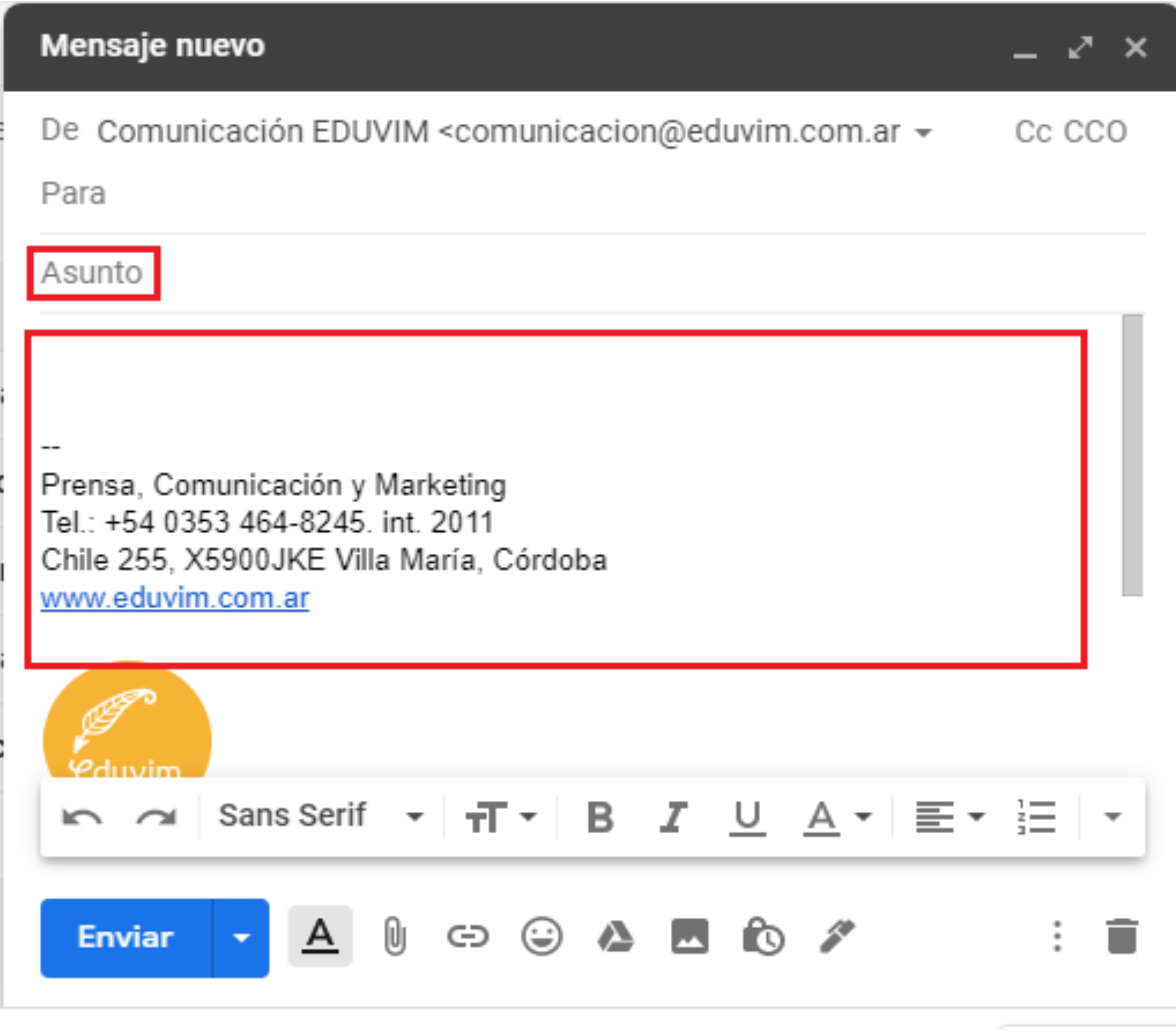

Pantalla Inicial: elegir envío individual o múltiple.

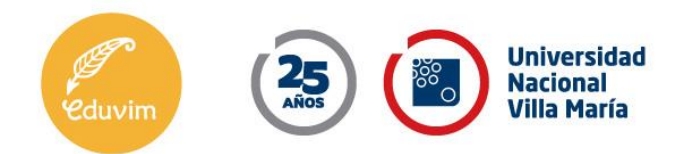

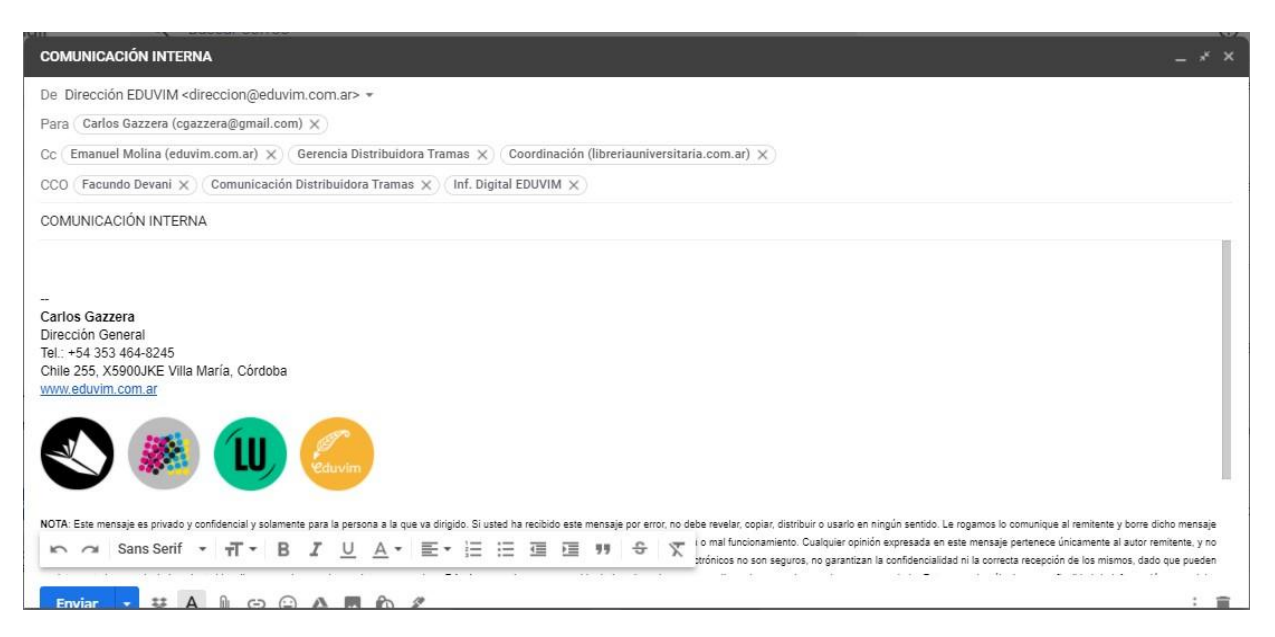

Jerarquías de un Correo Electrónico Múltiple

**Asunto**: [libro del autor/a] + Nombre de la campaña: (por ej. **DISPONIBLE EN NORTEAMÉRICA Y EUROPA**)

#### **Cuerpo del email**:

**[Opción 1] Un texto**: similar al que colocamos aquí a modo de ejemplo *Estimados/as:*

*Los invitamos a visitar la página web de la editorial [www.eduvim.com.ar](http://www.eduvim.com.ar/) donde podrán observar nuestro catálogo y adquirir cualquier libro de nuestra colección por impresión a demanda en Estados Unidos, Canadá y Europa.*

*Además, podrás suscribirte en este link [link para mailchimp] y recibir todas las novedades respecto a mi libro y la colección.*

*[descripción breve del libro] Agradecemos la difusión del mensaje.*

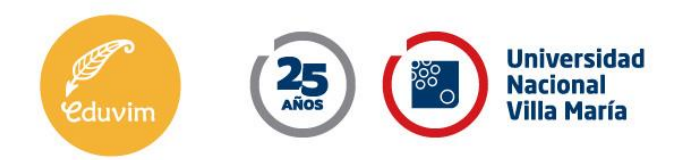

#### **[Opción 2]: Texto + Imagen**

En la pantalla que sigue, Ud. puede apreciar de qué modo utilizar un texto con la imagen. Como ve, la imagen no está "adjunta" sino incrustada en el correo electrónico. Esto permite que al abrir el correo el destinatario abra el mail y el flyer aparezca en el cuerpo del mensaje. Como imagen adjunta es posible que quien recibe el mail no abra el flyer.

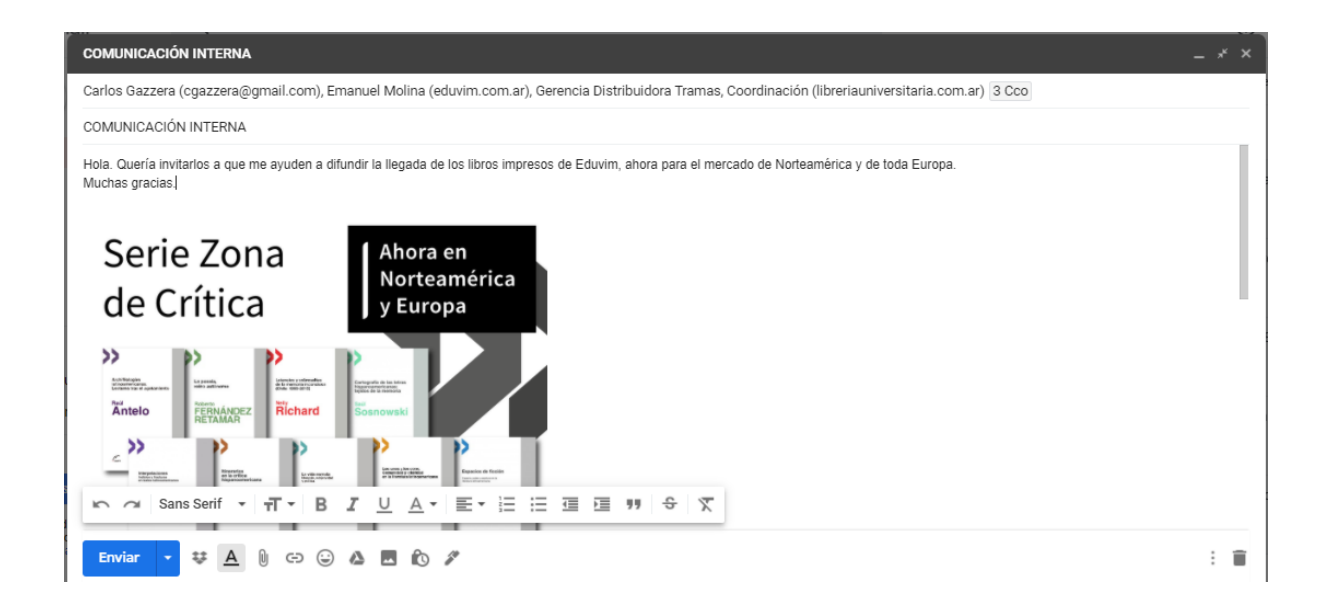

Mail con Texto e Imagen incrustada en el cuerpo del correo

Todos sabemos cómo adjuntar un archivo, sea de texto, pdf o una imagen. Sin embargo, no todos sabemos cómo adjuntarlo en el cuerpo de un mail. Es simple y tratamos de explicárselo con el caso de Gmail y de la manera más simple en tres pasos.

(1) Tenga guardada la imagen en una carpeta fácil de ubicar. Lo mejor es alojarla temporariamente en el Escritorio, con un nombre de archivo como el que le enviaremos nosotros. Corrobore siempre que la imagen se descargó en el Escritorio o bien que está alojada en el Escritorio de su PC o Notebook.

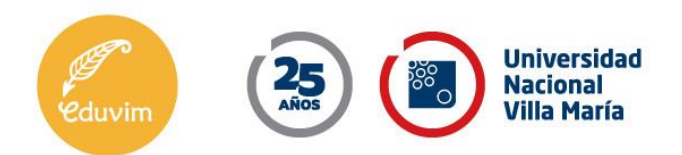

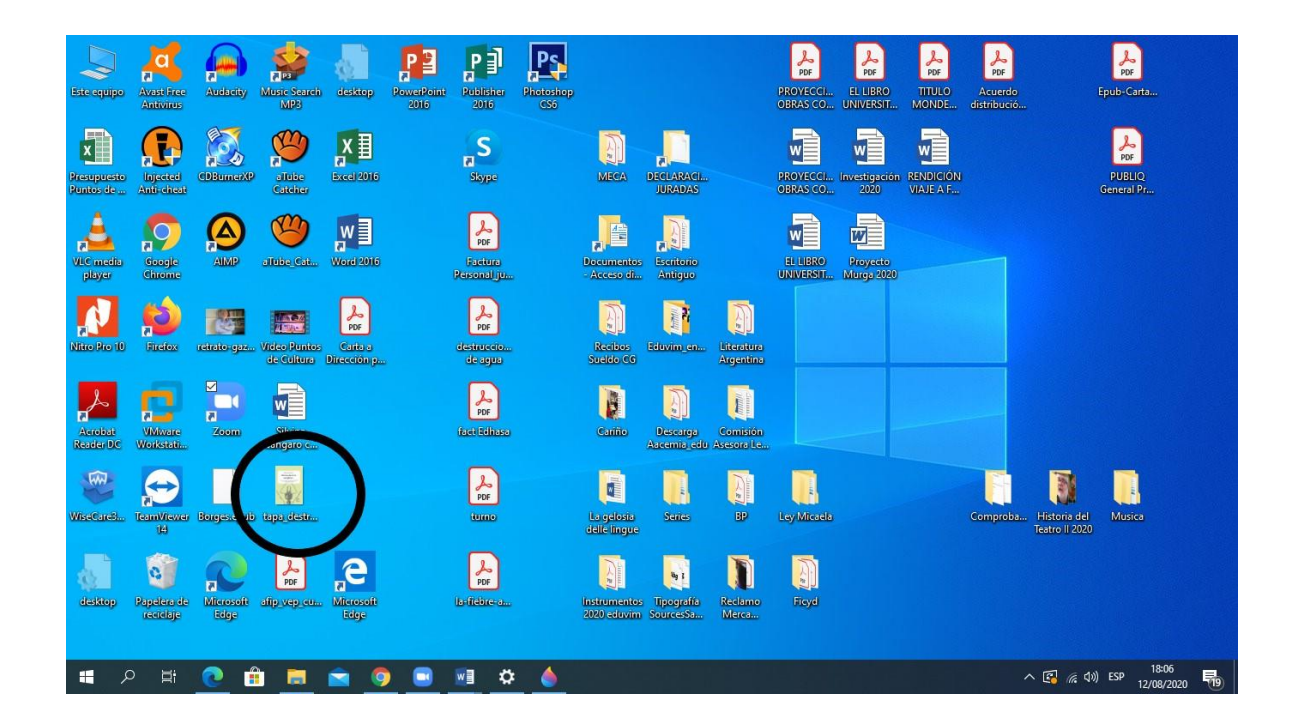

2) Abra su correo electrónico y luego una nueva ventana para enviar el mail. Le recomendamos no cargar direcciones. Así evitará que el correo se envíe incompleto por error. Después, escriba el **ASUNTO:** y a continuación el texto que quiere enviar. Escrito el texto, coloque uno o dos **[ENTER]**. De este modo obtendrá una distancia del cuerpo del texto en el mail con la imagen que irá a incrustar. Luego, abajo tendrá un ícono que le permitirá "insertar imagen" (Figura A). Si hace clic allí le abrirá una ventana que le dirá "Insertar Imagen" (Figura B) en la opción "subir". Cuando hace clic allí se le desplegará un menú de opciones. Usted debe ir al Escritorio, seleccionar la imagen y ella se subirá al correo en preparación (Figura C). Al finalizar la carga, en el mail Ud. verá la imagen inserta en el cuerpo del mail (Figura D).

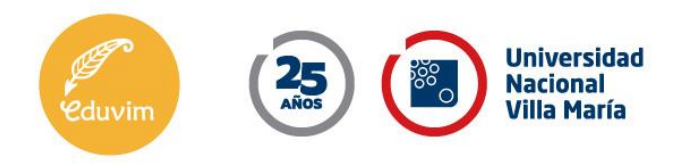

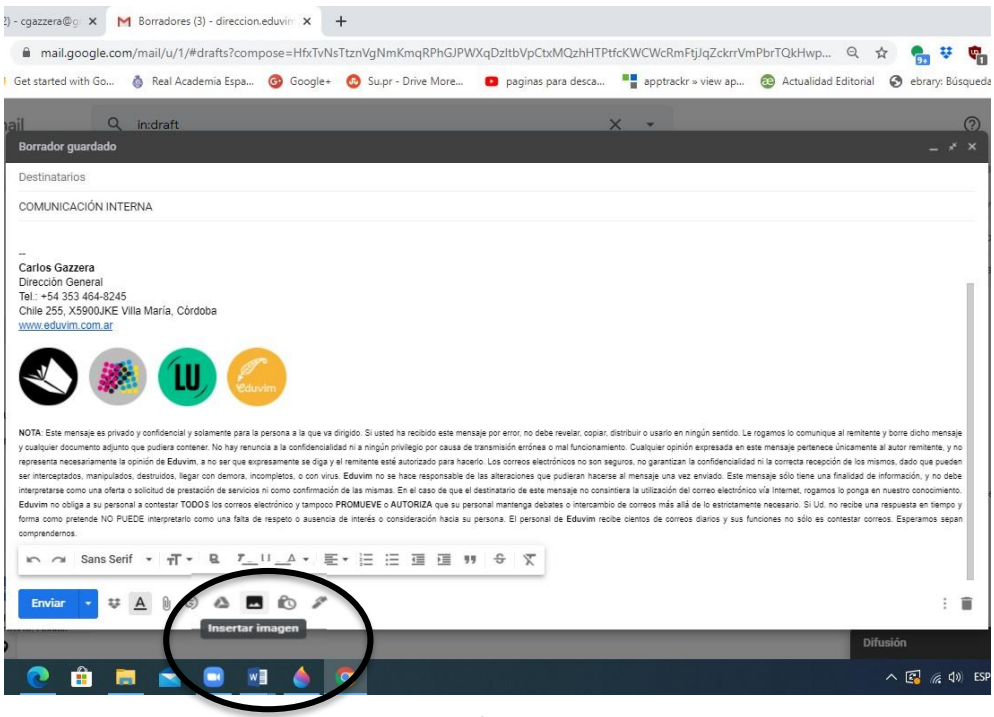

**[Figura A]**

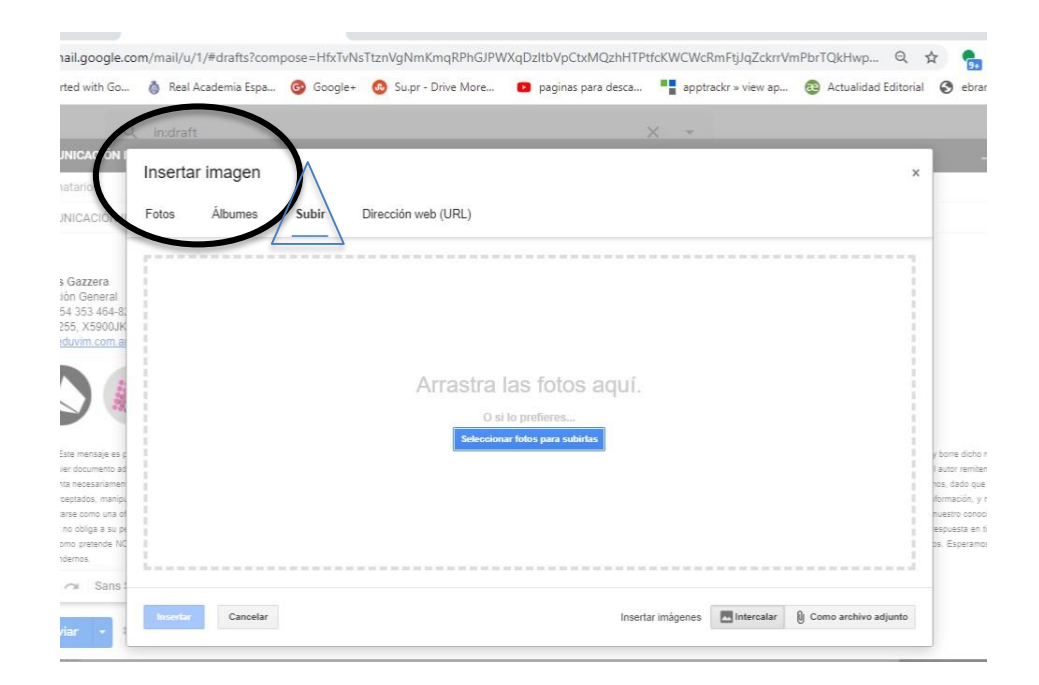

**[Figura B]**

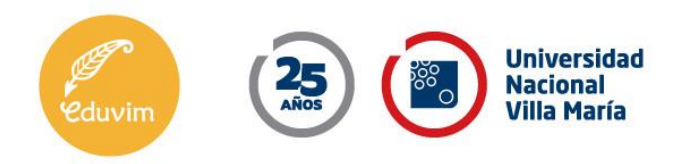

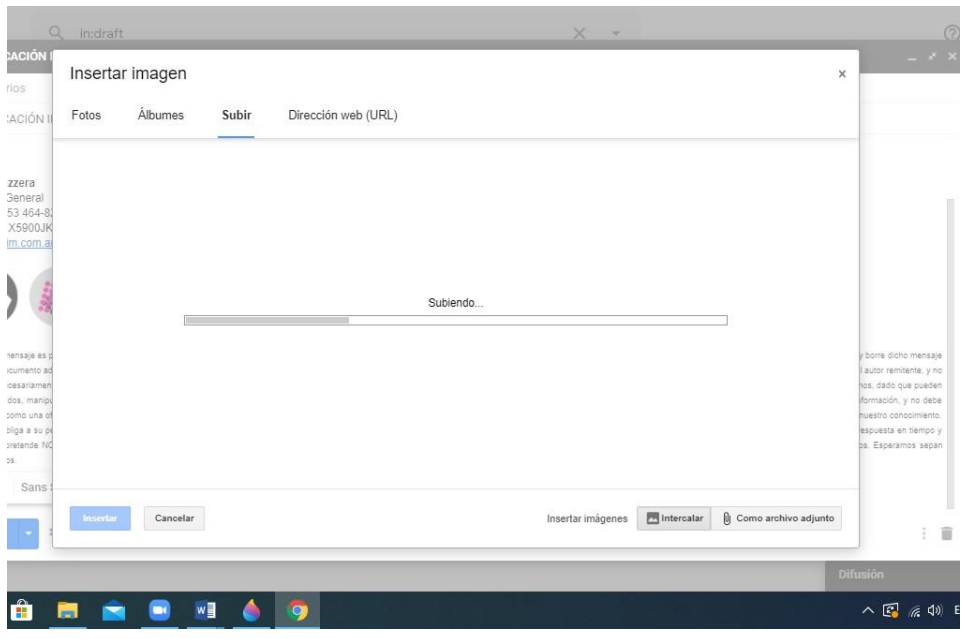

**[Figura C]**

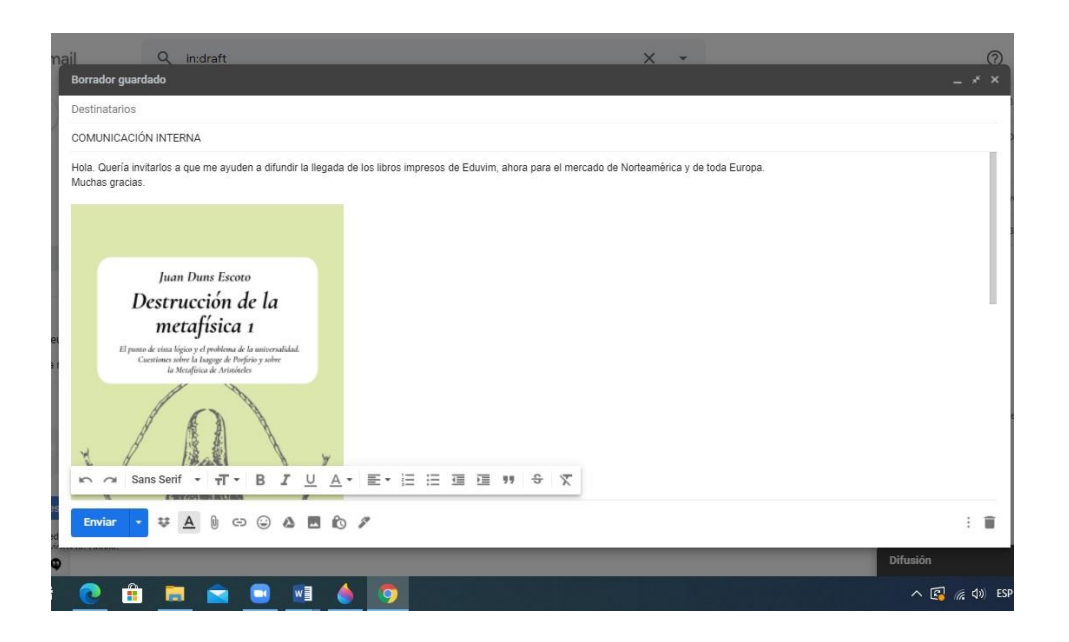

**[Figura D]**